## ArcGIS Online : instructions de connexion (uOttawa)

## **Mise à jour** : septembre 2019

**Étape 1 :** Accédez à la page d'ouverture de session d'ArcGIS Online et cliquez sur « Sign In » : [https://www.arcgis.com/index.html#.](https://www.arcgis.com/index.html#)

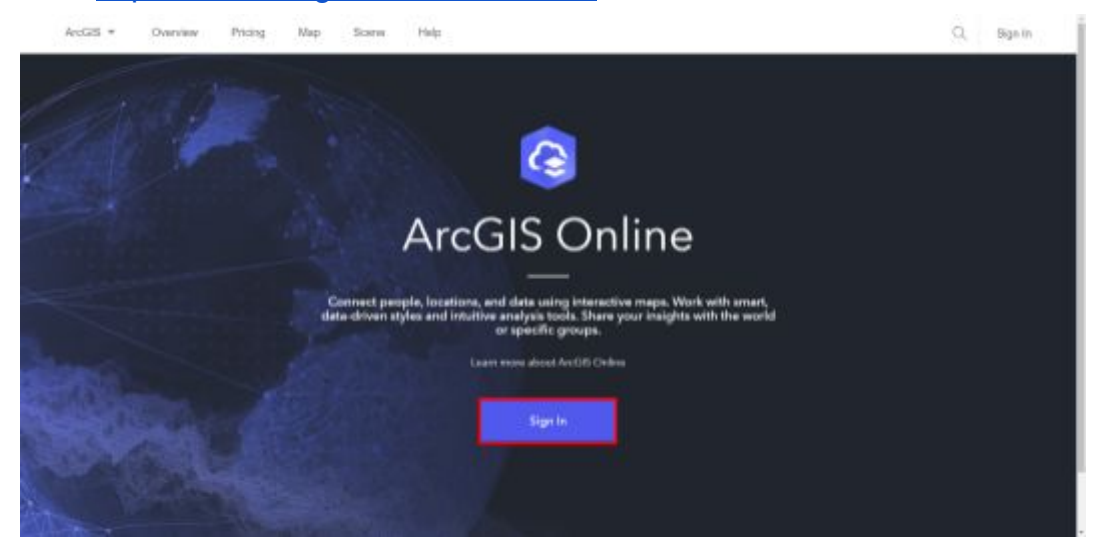

**Étape 2 :** Sélectionnez « Enterprise login ».

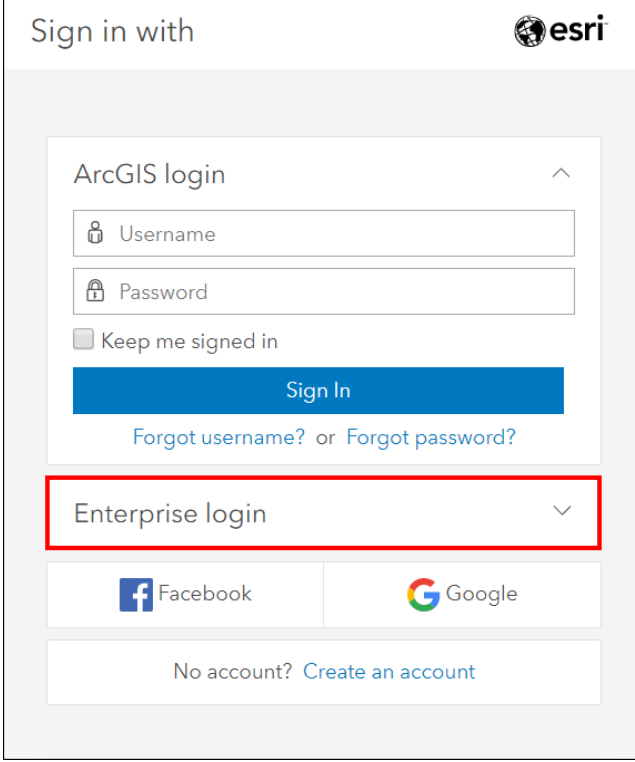

**Etape 3 :** Mettez **gsguo** pour l'URL de l'organisation ArcGIS. Veuillez noter que cet URL provient du Centre d'Information Géographique, Statistique et Gouvernementale (GSG), qui a traditionnellement agi comme administrateur d'ArcGIS Enterprise à l'uOttawa.

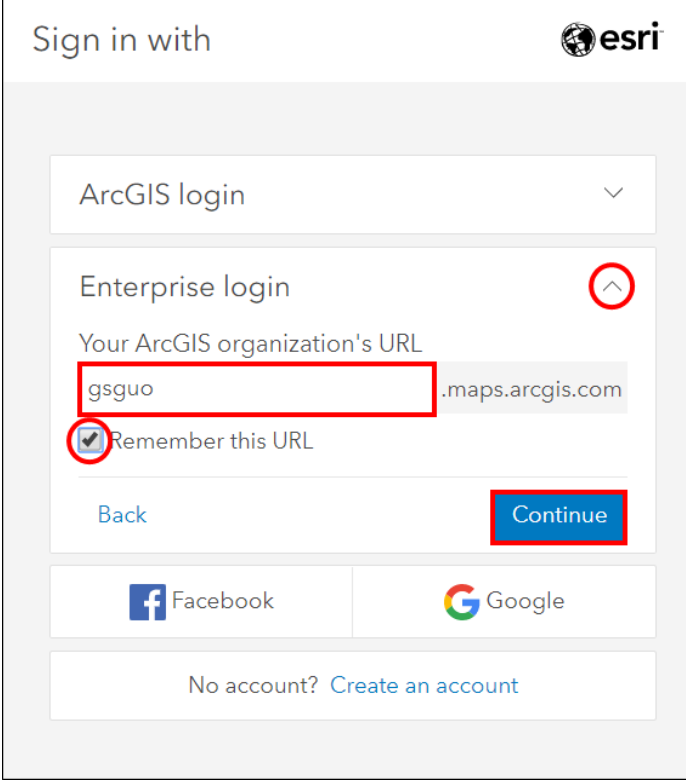

**Étape 4 :** Cliquez sur « Université d'Ottawa | Université d'Ottawa ».

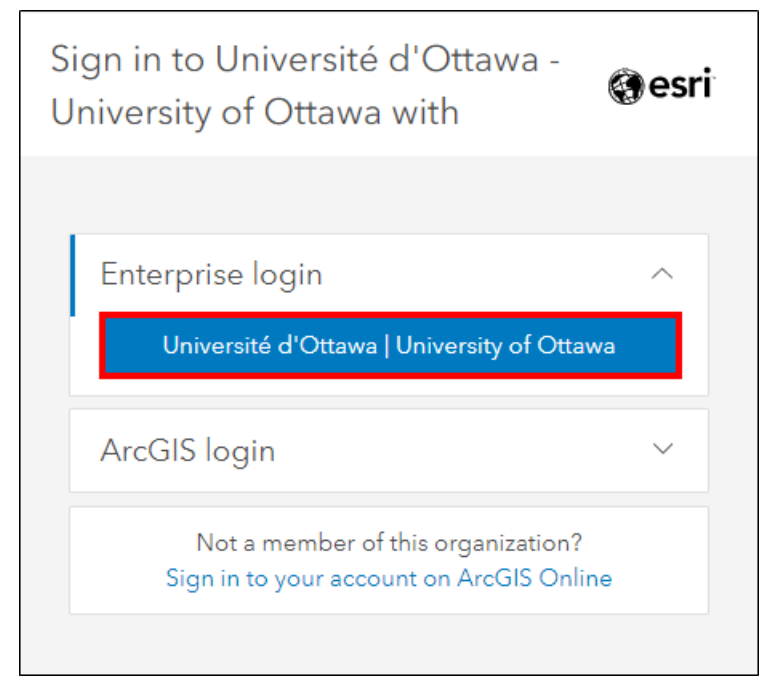

**Étape 5 :** Entrez vos coordonnées de l'Université d'Ottawa (nomutilisateur@uottawa.ca | Mot de passe). C'est le même identifiant que votre uOzone (étudiants) ou VirtuO (personnel). Cliquez sur « Login ».

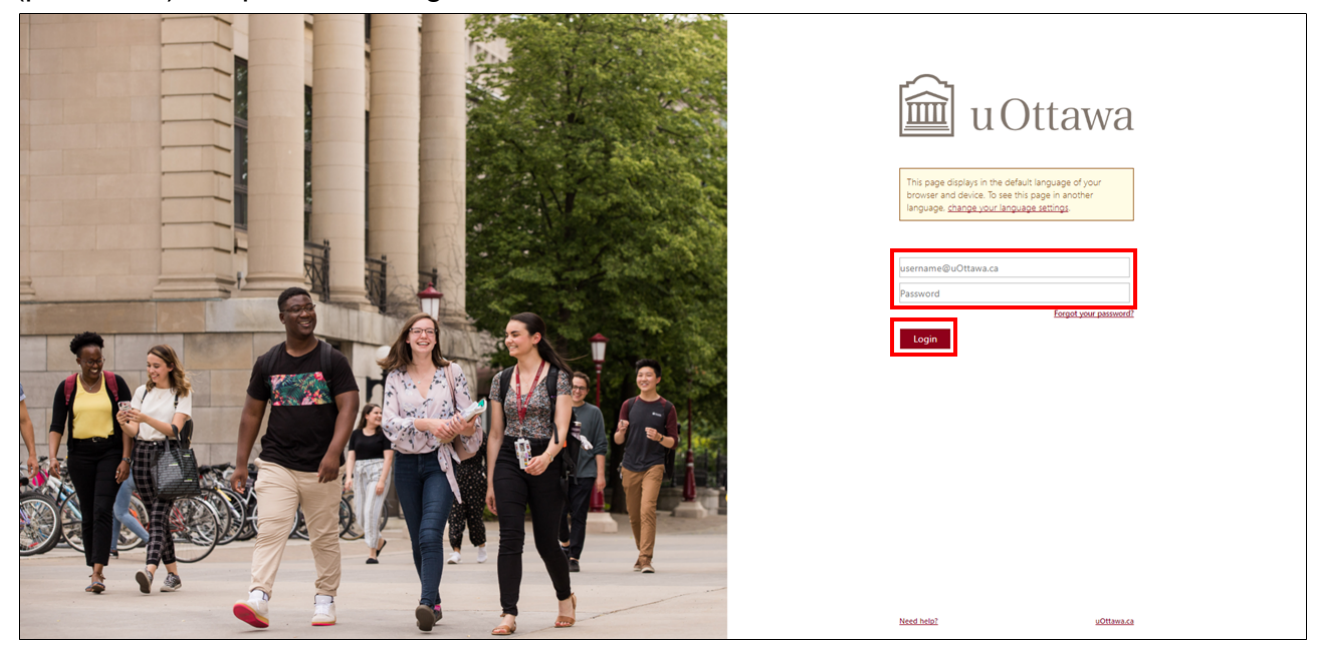

**Étape 6 :** Vous vous êtes connecté avec succès à votre compte ArcGIS Online. Si c'est la première fois que vous vous connectez à ce compte via l'Enterprise login, vous avez maintenant créé votre nouveau compte et vous recevez automatiquement ce qui suit :

- Compte ArcGIS Online avec un type d'utilisateur « Publisher »
- 200 crédits
- Accès aux [cours d'apprentissage en ligne d'Esri](https://www.esri.com/training/catalog/search/) (voir **Étape 7**)
- Accès à ArcGIS Pro

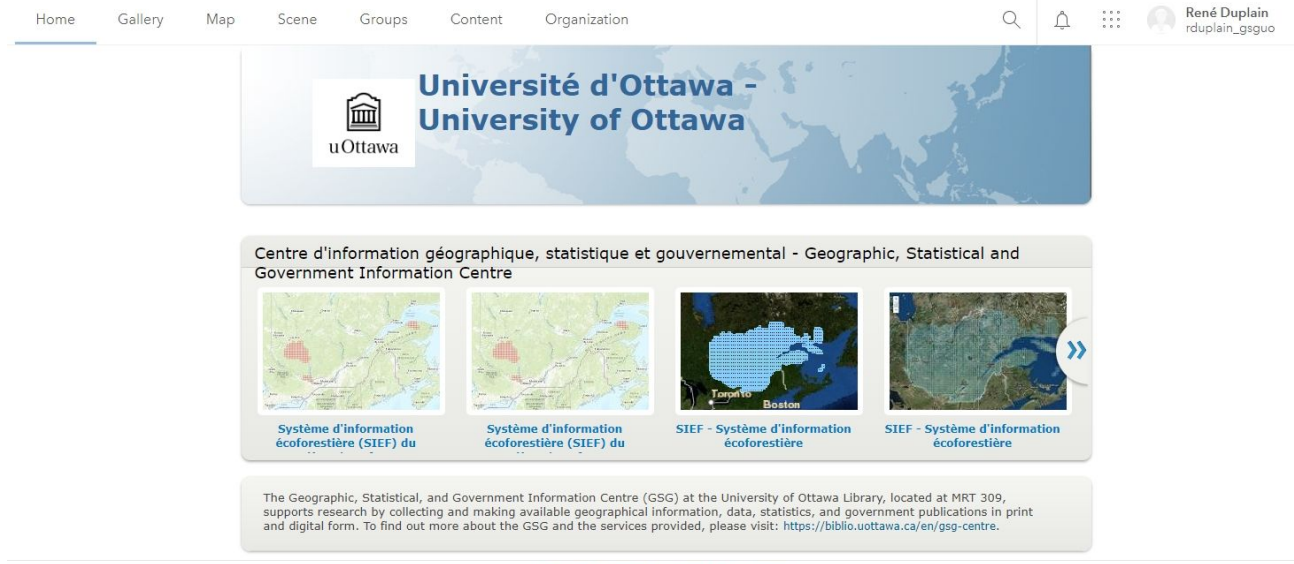

Trust Center Contact Esri Report Abuse Contact Us

**Étape 7 :** Accédez aux cours d'apprentissage en ligne d'Esri.

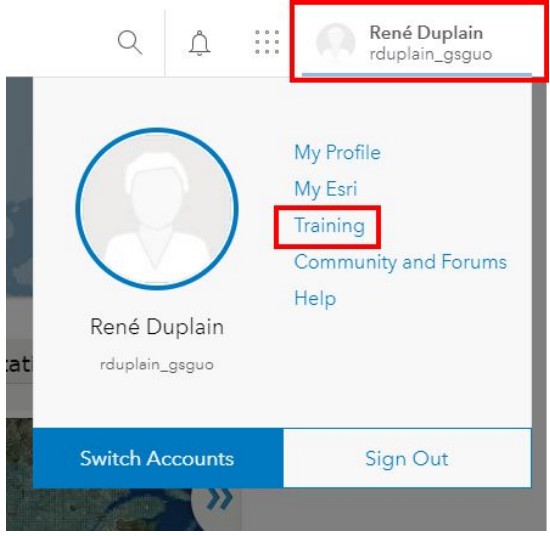

**Étape 8** : Sélectionnez « Catalog », puis « Course Catalog » pour parcourir les cours en ligne disponibles.

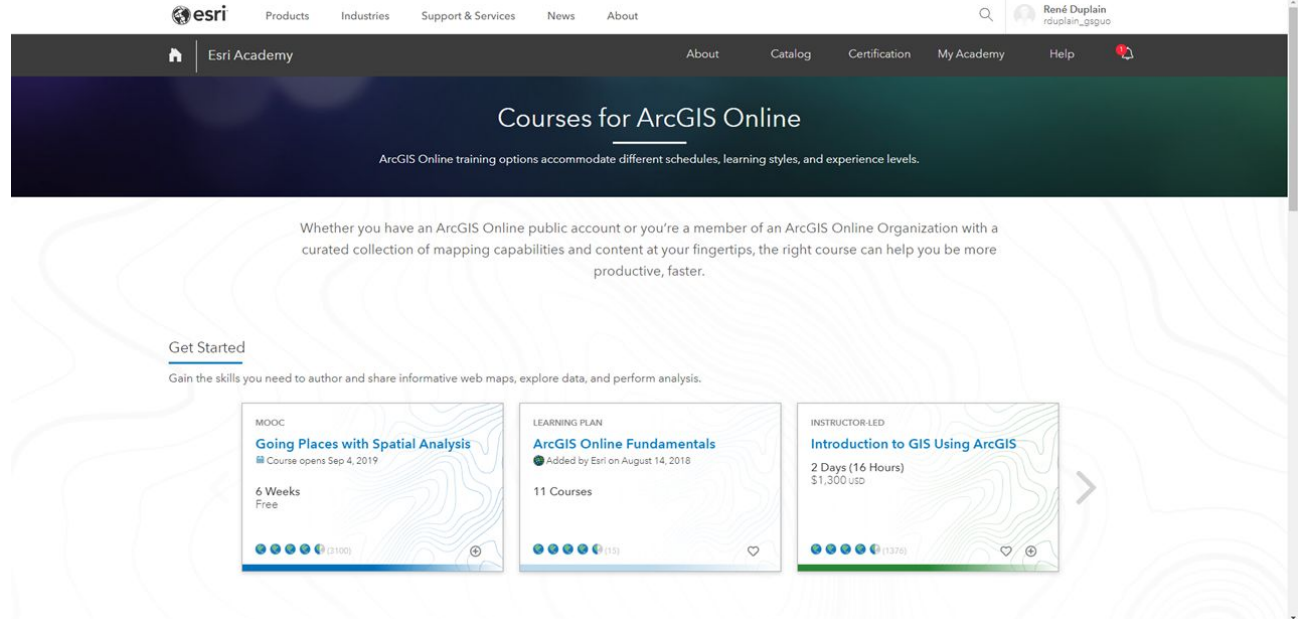

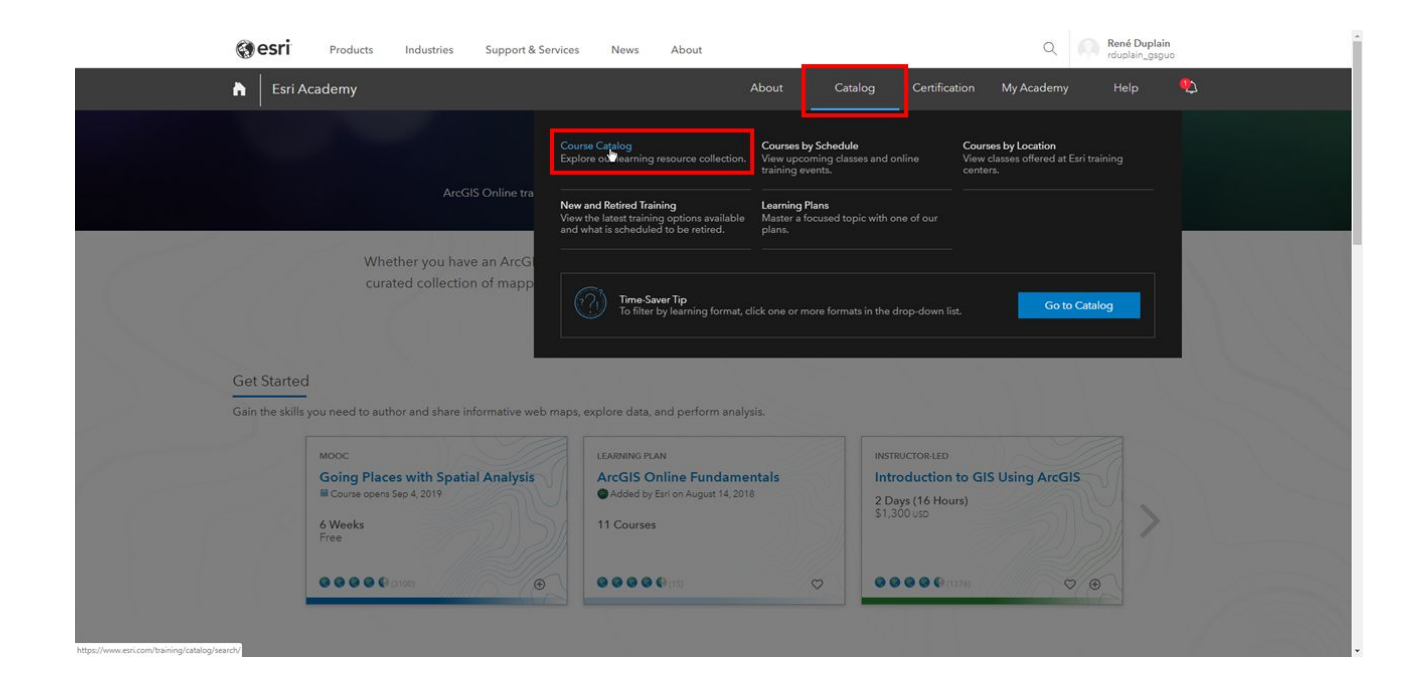